## **Muziek afhalen van Youtube**

## *Een account maken in Youtube*

## Stap 1

Ga naar [www.youtube.com](http://www.youtube.com/)

### Stap 2

Je hebt een Google-account nodig om je aan te melden bij YouTube. Met een Google-account heb je toegang tot alle producten van Google zoals Gmail, Drive, Google plus en Picasa. Als je al een Googleaccount hebt, log dan in met je gebruikersnaam en wachtwoord.

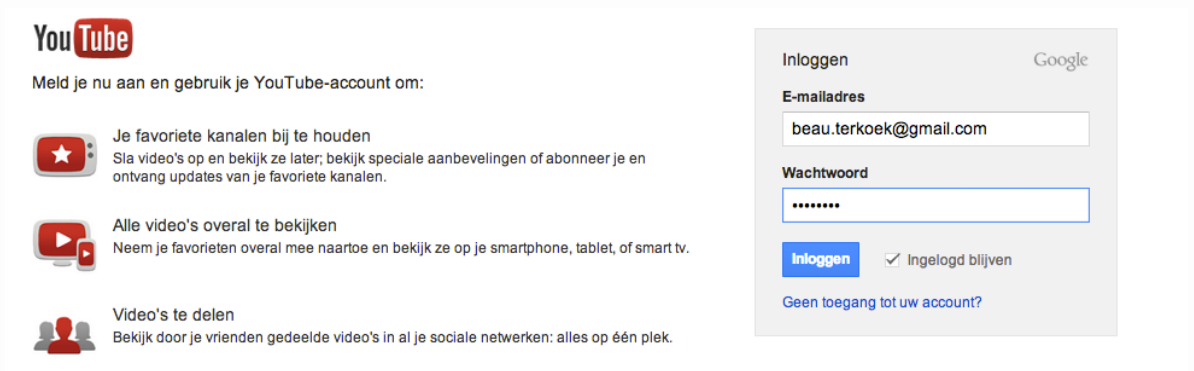

Heb je nog geen Google-account? Klik dan op de button " Een account aanmaken".

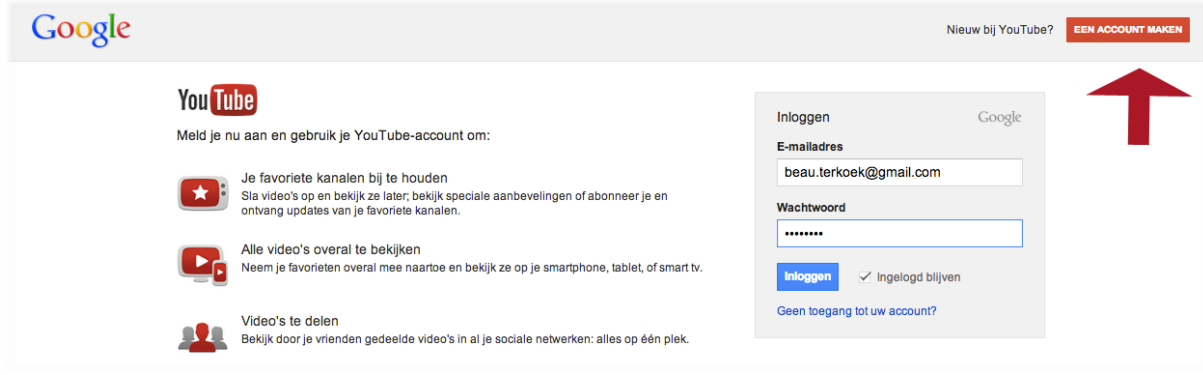

Vul je naam, Google gebruikersnaam, wachtwoord, verjaardag, geslacht, telefoonnummer en je huidige e-mailadres in (zie onderstaande afbeelding).

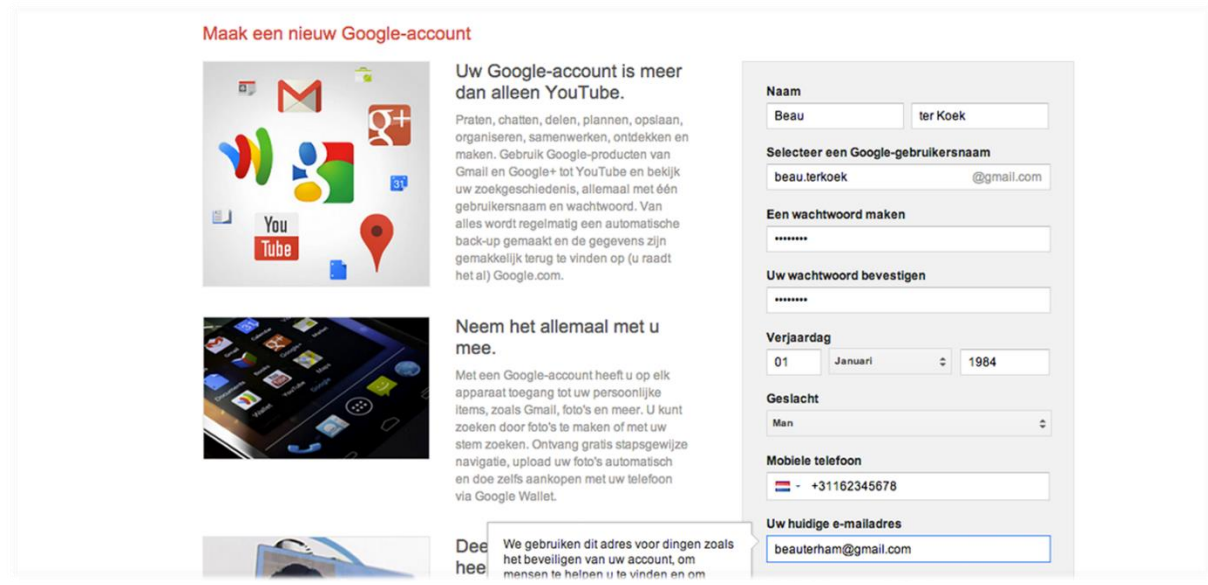

## Stap 3

Vul de Captcha-code in, dit is noodzakelijk om te laten zien dat je geen robot bent. Vink aan : "Ik ga akkoord met de servicevoorwaarden en het privacybeleid van Google".

Laat het onderste gedeelte uitgevinkt staan, dit kun je altijd nog toevoegen. Klik vervolgens op volgende stap (zie onderstaande afbeelding).

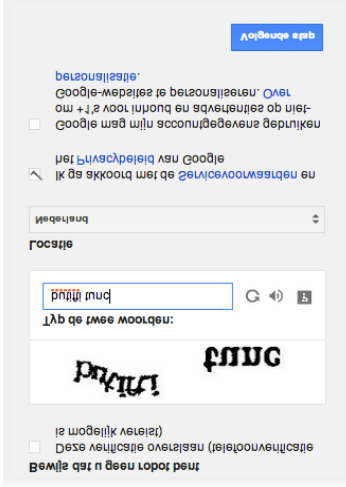

### Stap 4

Vervolgens moet je je account verifiëren. Je kunt kiezen of er een tekstbericht wordt gestuurd of een spraakoproep. Maak een keuze uit een van beide mogelijkheden en klik op "Doorgaan".

Stap 5

Vul de verificatiecode in die je naar je telefoon wordt gestuurd. En klik op "Doorgaan".

Stap 6

Je krijgt een bevestigingsscherm te zien.

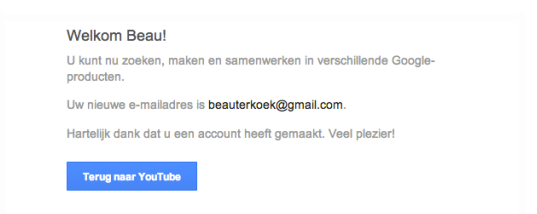

## Stap 7

Als je je de eerste keer aanmeldt, krijg je dit welkomstscherm te zien, klik op de knop " Doorgaan".

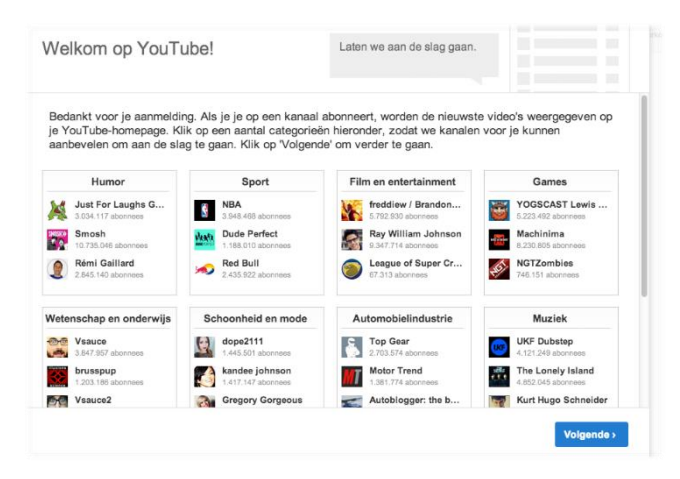

#### Stap 8

Vervolgens krijg je kanalen te zien die voor jou worden aanbevolen. Je hoeft je niet per se op kanalen te abonneren, vink alle opties uit en klik op "Opslaan".

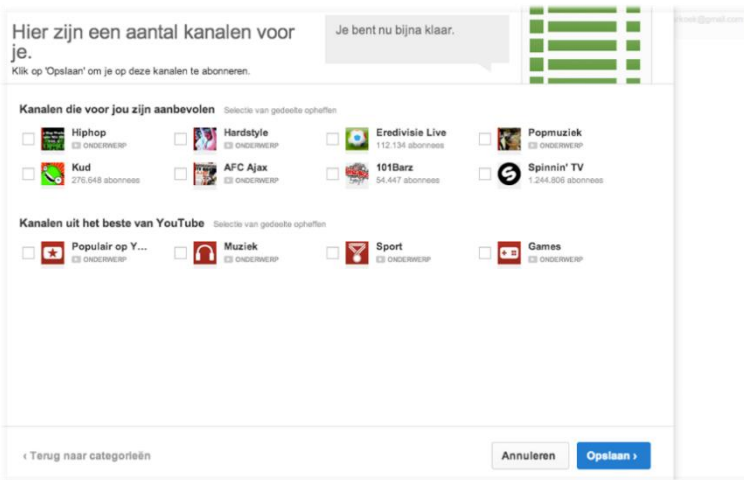

## *Afspeellijst maken in Youtube*

- Surf naar Youtube
- Zoek een liedje dat je graag hoort.
- Klik onder de video op Toevoegen aan  $\overline{=}$  .
- Klik op Nieuwe afspeellijst maken.
- Geef je afspeellijst een naam.
- Klik op Maken.

Nog een liedje toevoegen aan deze lijst

- Zoek het liedje dat je wil
- Ξ. • Klik onder de video op Toevoegen aan
- Klik in het vakje voor de naam van je afspeellijst

Voeg zo **maximum 25** liedjes toe aan je lijst

## **Afspeellijst downloaden als afzonderlijke liedjes**

## *Het programma 4K video downloader installeren*

- Surf naar Google.
- Geef in 4K video downloader
- Klik op het eerste resultaat

Ontvang 4K Video Downloader

- Klik op
- Wacht tot het downloaden klaar is en klik daarna op Uitvoeren
- Klik op Next
- Vink I accept aan en klik op Next
- Klik op Next
- Klik op Install
- Klik op Ja
- Klik op Finish

## *Het programma gebruiken*

• Open Youtube en zorg dat je afspeellijst open staat (klik aan de linkerkant van het scherm op de naam van de afspeellijst)

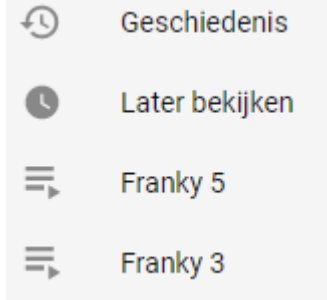

• Klik met de rechtermuisknop in de adresbalk en kies kopiëren

■ Veilig | https://www.youtube.com/playlist?list=PLWLjkvP2NwBvArrUyO8eQ0wWdGmUHOeAy

- Op je bureaublad is een snelkoppeling bijgekomen
- Klik hierop

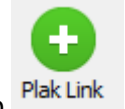

• Klik op

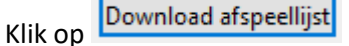

Zorg dat je instellingen op MP3 staan (rechts)

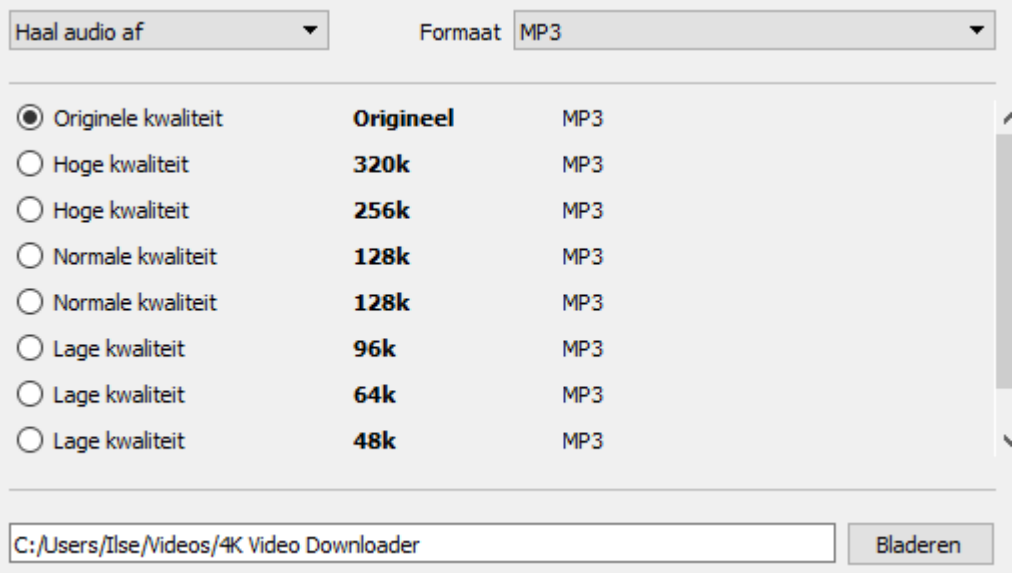

- Klik op Bladeren en kies de map Muziek
- Klik op Extract
- Als alles klaar is vind je je liedjes terug in de map Muziek en dus ook in de MediaPlayer waar je de liedjes kan gebruiken om ze bvb op een CD of Memorystick te zetten.

**Let wel op: deze manier van werken is illegaal. De enige manier om op legale manier muziek te verkrijgen is door ze aan te kopen !!!!**

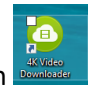

## **Muziek op de smartphone of tablet plaatsen (van de PC)**

# **Android**

Het is fijn om overal naar je favoriete muziek te kunnen luisteren. Als je muziek downloadt doe je dit meestal op je computer. Nu moet je de muziek alleen nog van je computer naar je telefoon zetten. Je kunt je mp3-bestanden heel handig op je Android-smartphone zetten. Hier kun je zien hoe dat in een paar stappen gedaan is.

Om muziek op je smartphone te zetten heb je een usb-kabel nodig. Deze kabel zat in het pakketje toen je je telefoon kocht. Op de afbeelding hieronder kun je zien hoe de kabel eruit ziet. In sommige gevallen heeft je telefoon een andere aansluiting, maar moderne Android-smartphones maken bijna uitsluitend gebruik van micro-usb. Als dat niet het geval is, kun je het best op de website van de maker van je telefoon kijken.

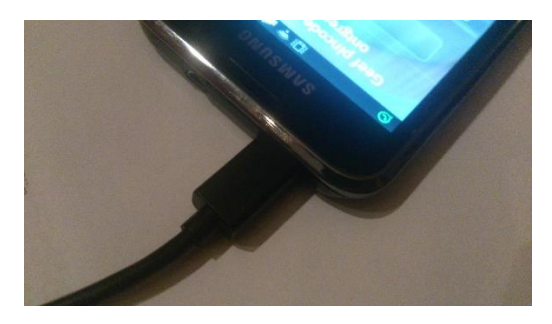

Wanneer je je aansluit op je pc, kun je bij 'Deze computer' je telefoonmappen vinden. Deze staan in dit voorbeeld aangegeven als Xperia T, maar de naam hiervan verschilt uiteraard per telefoon.Als je een Samsung hebt zou hier bijvoorbeeld Samsungstaan.

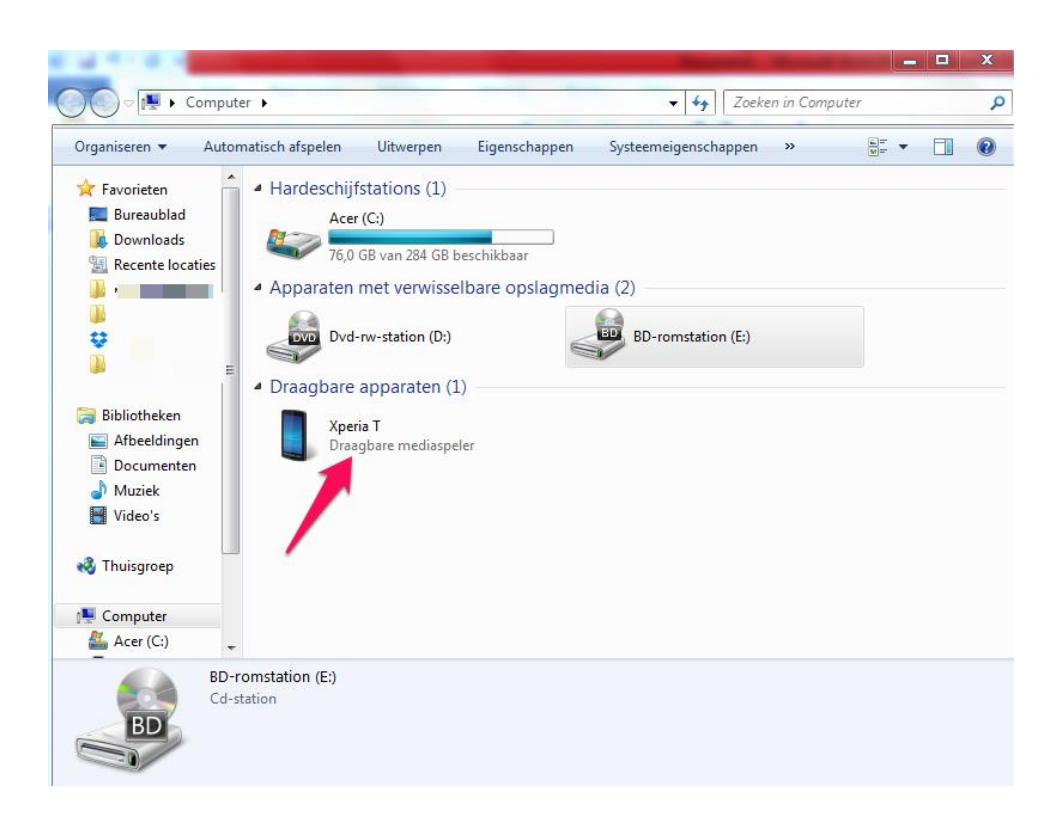

MUZIEK AFBEELDING 3 Als je hier op dubbelklikt kom je in je telefoonmappen terecht. Nu kun je opzoek gaan naar de map met de naam 'Muziek'.

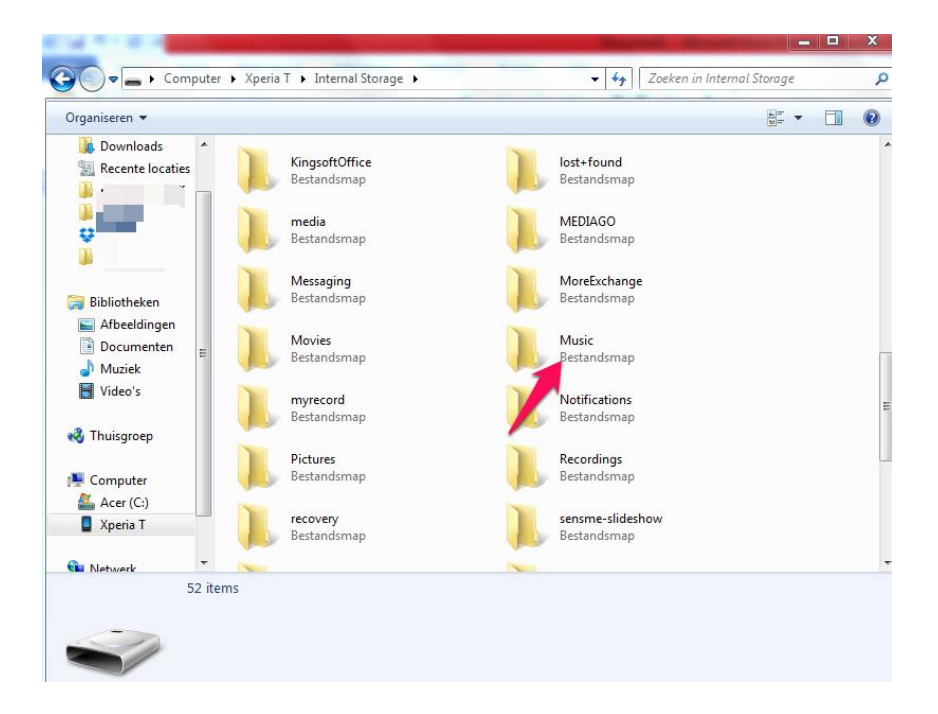

Nu je de map geopend hebt kun je de map waar je je mp3 in hebt staan erbij halen. Je sleept het item dan simpelweg naar de muziekmap van je telefoon. Het item wordt dan direct gekopieerd en staat vanaf nu in de muziekmap van je telefoon.

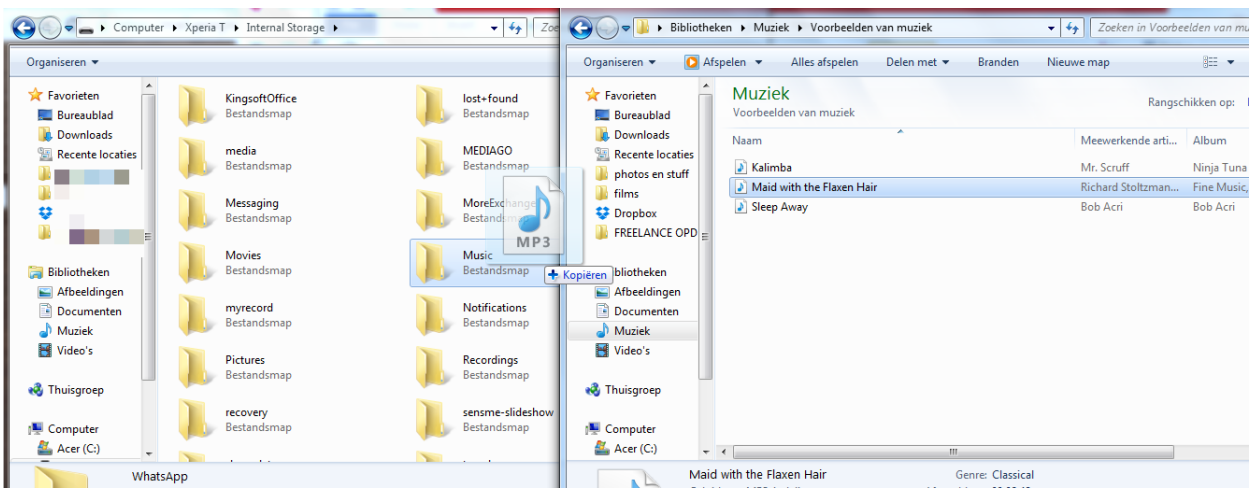

Via de standaard muziekspeler van Android kun je zo je muziek luisteren. Je zou ook in de Play Store kunnen zoeken naar een andere muziekspeler.

# **Apple**

Het is raadzaam om het programma [iTunes van Apple](https://www.apple.com/nl/itunes/download/) te gebruiken om muziek op uw iPhone, iPad of iPod te zetten. ITunes is namelijk niet alleen een muziekbibliotheek en muziekspeler, maar onder andere ook een programma om uw Apple-apparaten mee te beheren.

Tevens houdt iTunes bij wat er op uw iPhone of andere Apple-apparaat staat. Zodat de inhoud ervan weer makkelijk teruggezet kan worden als er iets misgaat of als een apparaat vervangen wordt door een nieuwe.

Voordat u echter muziek op uw iPhone, iPad of iPod kunt zetten, moet uw mp3-muziek wel eerst in de bibliotheek van iTunes staan. Tenminste, als het de bedoeling is om mp3-muziek die op uw pc staat op uw iPhone te zetten.

In deze cursus maken we gebruik van versie 12 van iTunes. In deze versie van iTunes wordt, nadat u iTunes hebt opgestart en op de blauwe kop Bibliotheek hebt geklikt, links in het venster een kolom weergegeven waarin de diverse onderdelen van de bibliotheek staan.

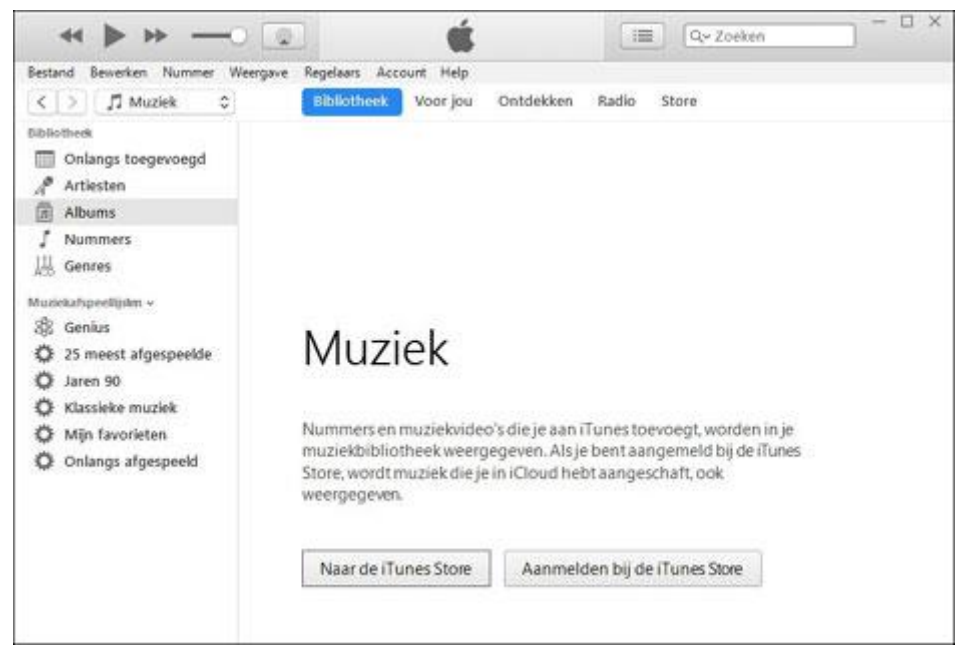

Deze linkerkolom maakt het handig om muziek op uw iPhone, iPad of iPod te zetten. Als de linkerkolom niet wordt weergegeven dan maakt u die als volgt zichtbaar:

1. Klik in de menubalk op het menu *Weergave*.

2. Klik in het geopende menu *Weergave* op de optie *Zijbalk tonen*.

De linkerkolom, ofwel zijbalk, zal vervolgens worden weergegeven.

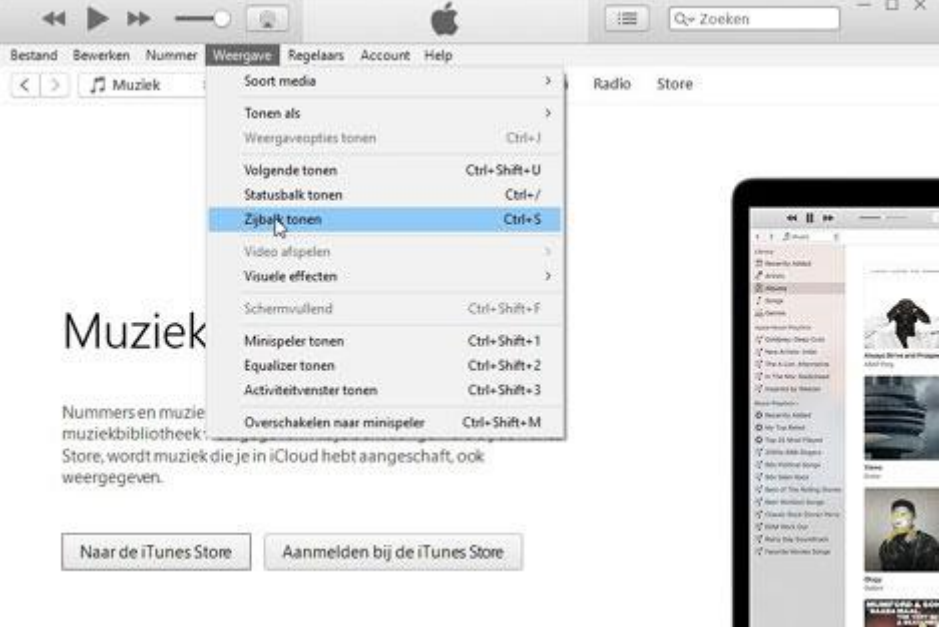

We gaan er voor de volledigheid even vanuit dat u uw mp3-muziek al wel ergens in een map op uw pc hebt opgeslagen, maar dat u de muziek nog niet hebt toegevoegd aan de bibliotheek van iTunes.

Muziek toevoegen aan de bibliotheek van iTunes gaat als volgt:

- 1. Klik in iTunes op de knop *Bibliotheek*.
- 2. Wanneer u niet eerder muziek aan de bibliotheek van iTunes hebt toegevoegd, dan zal het weergavevenster sterk lijken op de eerste afbeelding in dit artikel. Als u al wel eerder muziek hebt toegevoegd aan de bibliotheek, dan hoeft u dat uiteraard niet nogmaals te doen.
- 3. Klik in de menubalk op het menu *Bestand*.
- 4. Klik in het geopende menu *Bestand* op de menuoptie *Map aan bibliotheek toevoegen*.

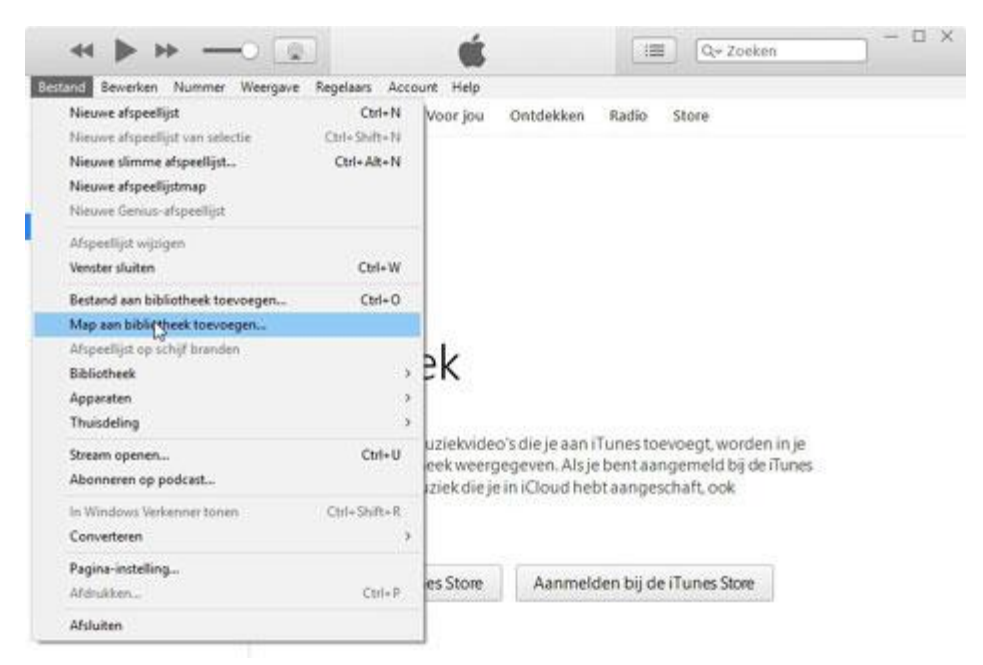

5. Het Verkennervenster *Aan bibliotheek toevoegen* zal nu worden geopend. Navigeer via dit Verkennervenster naar de map op uw harde schijf waarin uw mp3-muziek opgeslagen staat en klik vervolgens op de knop *Map selecteren*.

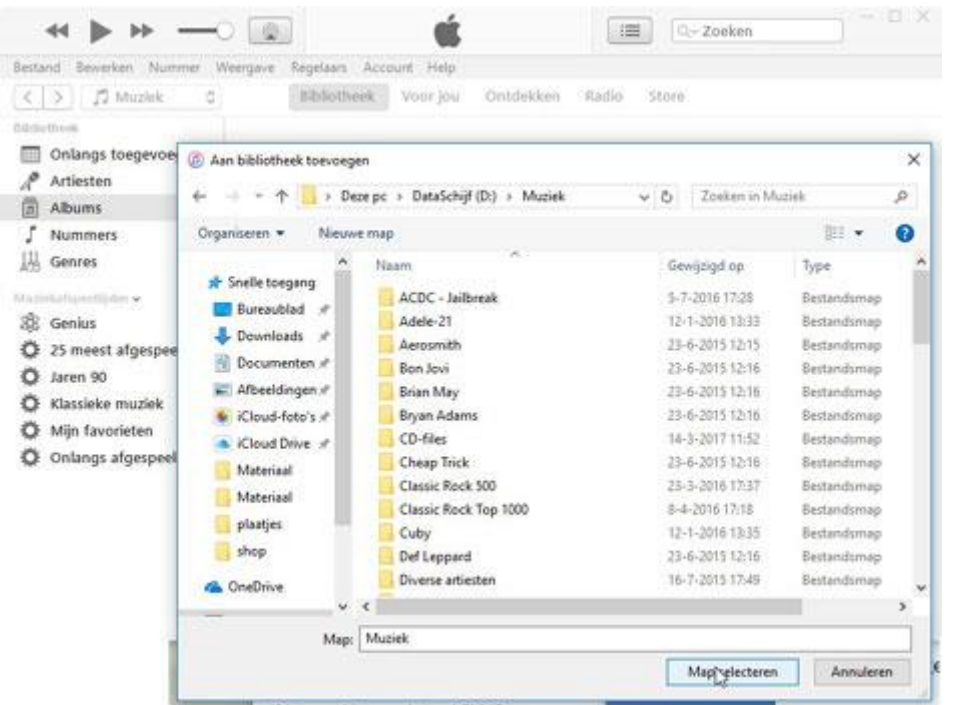

De muziek in deze map zal vervolgens automatisch in de muziekbibliotheek van iTunes geladen en

getoond worden.

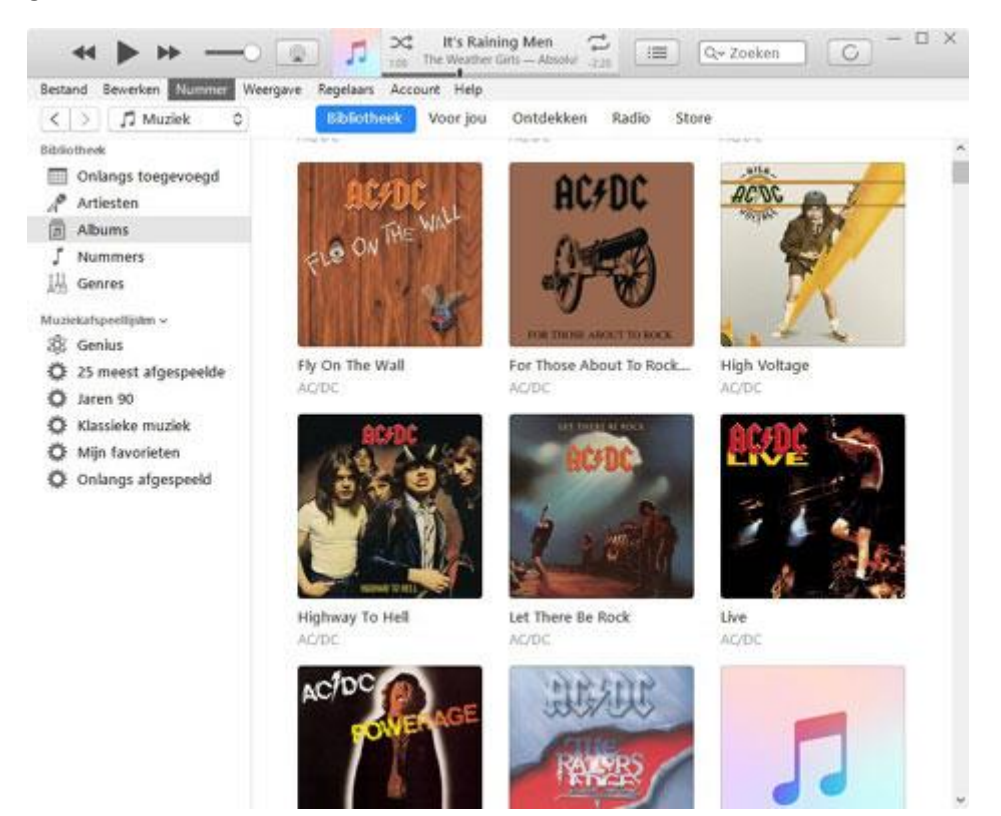

## **Muziek op uw iPhone, iPad of iPod zetten via iTunes**

Voordat u muziek vanuit iTunes op uw iPhone of ander Apple-apparaat kunt zetten, moet het apparaat eerst aangesloten worden op de pc.

De eenvoudigste en meest betrouwbare manier is het Apple-apparaat via een vrije USB-poort op de pc aan te sluiten met behulp van de laadkabel.

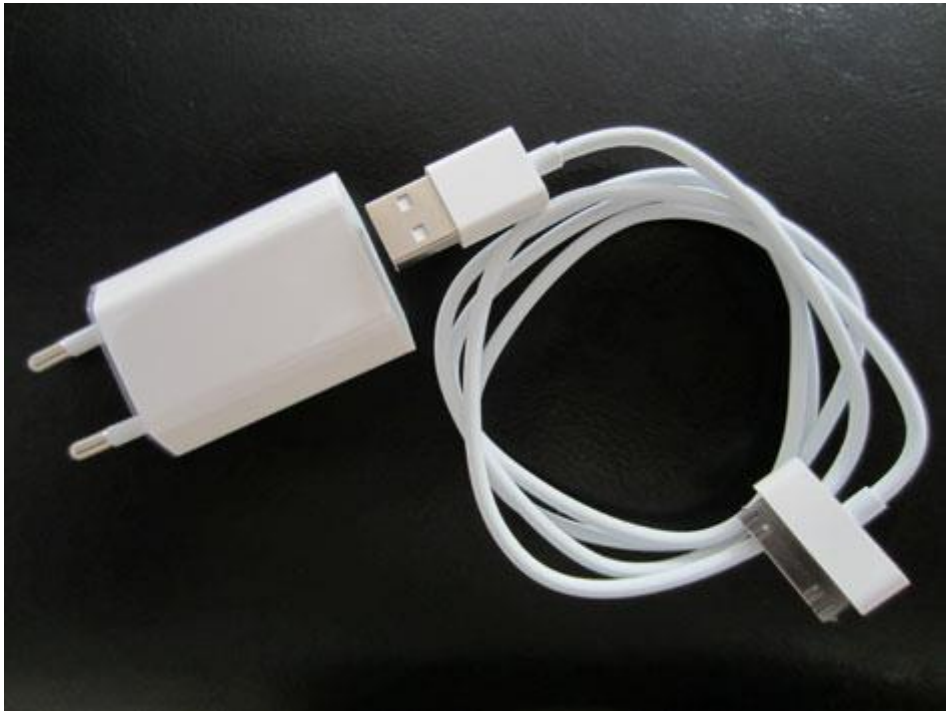

Wanneer u de stekker van uw laadkabel afschuift, dan komt er een USB-aansluiting tevoorschijn. Hiermee kunt u de kabel aansluiten op een vrije USB-poort van uw computer.

## **Als u voor het eerst uw iPhone aansluit op uw pc**

Als dit echt de allereerste keer is dat u iTunes gebruikt en uw iPhone of ander Apple-apparaat aansluit op uw pc, dan zal Windows melden dat het apparaat wordt geïnstalleerd.

Dat betekent dat Windows een stuurprogramma voor uw Apple-apparaat selecteert en installeert zodat uw pc met uw Apple-apparaat kan communiceren.

Aansluitend zal op uw iPhone een melding verschijnen met de vraag of u deze pc vertrouwt. Uiteraard dient u deze vraag eerst bevestigend te beantwoorden voordat u verder kunt.

Tevens zal in iTunes een melding worden weergegeven met de vraag: Wilt u deze computer toegang geven tot informatie op deze ….?

Nadat u uw iPhone, iPad of iPod op de computer hebt aangesloten en alle benodigde toestemmingen hebt verleend, wordt het apparaat getoond in iTunes. En wel in de linkerkolom, in het onderdeel Apparaten.

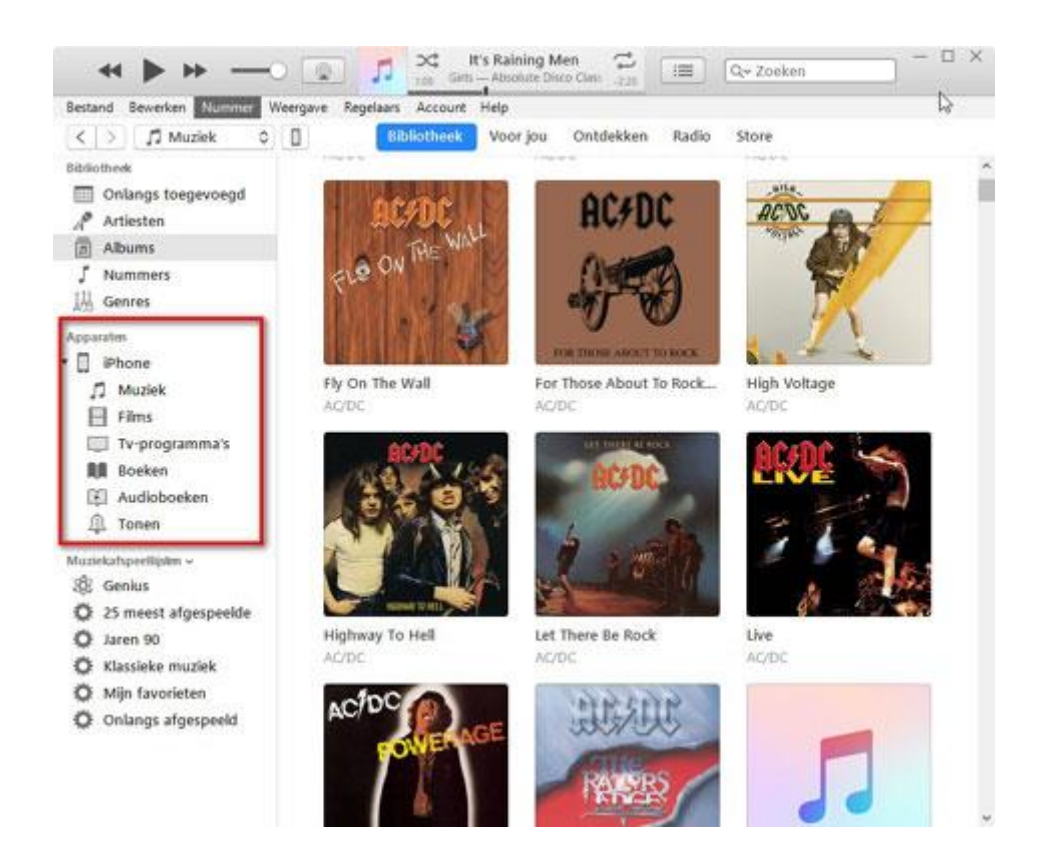

Overigens bent u er daarmee nog niet helemaal. Want om handmatig muziek op uw Apple-apparaat te kunnen zetten, dient u eerst in de instellingen van iTunes aan te geven dat u muziek en video's handmatig wilt beheren. Dit gaat als volgt:

1. Klik op uw Apple-apparaat in de knoppenbalk van iTunes.

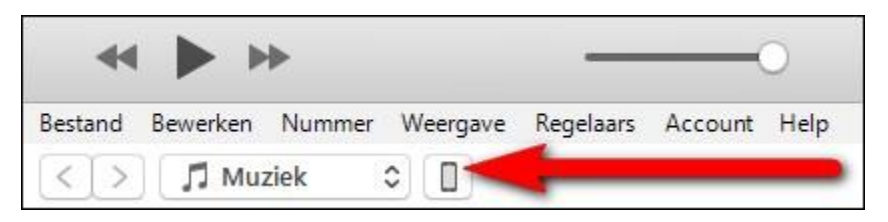

- 2. Vink in het onderdeel *Opties* de optie aan: *Muziek en video's handmatig beheren*.
- 3. Klik op de knop *Toepassen* en vervolgens op *Gereed*.

ITunes kan nu een melding weergeven met de waarschuwing dat inhoud van uw Apple-apparaat gesynchroniseerd zal gaan worden met de inhoud van de pc.

Als u nog geen muziek op uw iPhone hebt staan, dan is dat geen probleem. Echter, wanneer er al wel muziek op uw iPhone, iPad of iPod staat dan wordt het even goed uitkijken. Want het kan namelijk betekenen dat tijdens het synchroniseren alle muziek die nu op uw Apple-apparaat staat verwijderd wordt.

Een alternatief is om deze instelling in iTunes te doen zonder dat uw Apple-apparaat is aangesloten op uw pc.

Doorgaans hebt u hiermee alle instellingen gedaan die nodig zijn om muziek op uw iPhone, iPad of iPod te kunnen zetten.

Met name wanneer u losse nummers van verschillende artiesten op uw iPhone, iPad of iPod wilt zetten is het slim om uw mp3-muziek als losse nummers weer te laten geven in iTunes.

Klik hiervoor in de linkerkolom in het onderdeel Bibliotheek op de optie Nummers. Al uw mp3 muziek zal nu als losse nummers in het weergavevenster van iTunes worden weergegeven.

Muziek op uw iPhone, iPad of iPod zetten kan door nummers die in de bibliotheek staan naar het aangesloten Apple-apparaat in de linkerkolom te slepen. Dit gaat als volgt:

- 1. Selecteer met de muis een liedje dat u op bijvoorbeeld uw iPhone wilt zetten.
- 2. Houd de linkermuisknop ingedrukt en beweeg de muisaanwijzer naar uw iPhone, die weergegeven staat in de linkerkolom.
- 3. Zodra u ver genoeg hebt gesleept wordt u iPhone blauw omkaderd weergegeven en kunt u de linkermuisknop loslaten. Het geselecteerde liedje zal nu naar uw iPhone gekopieerd worden.

Op deze manier kunt u liedje voor liedje naar uw iPhone slepen, maar vanzelfsprekend ook naar een iPad of iPod.

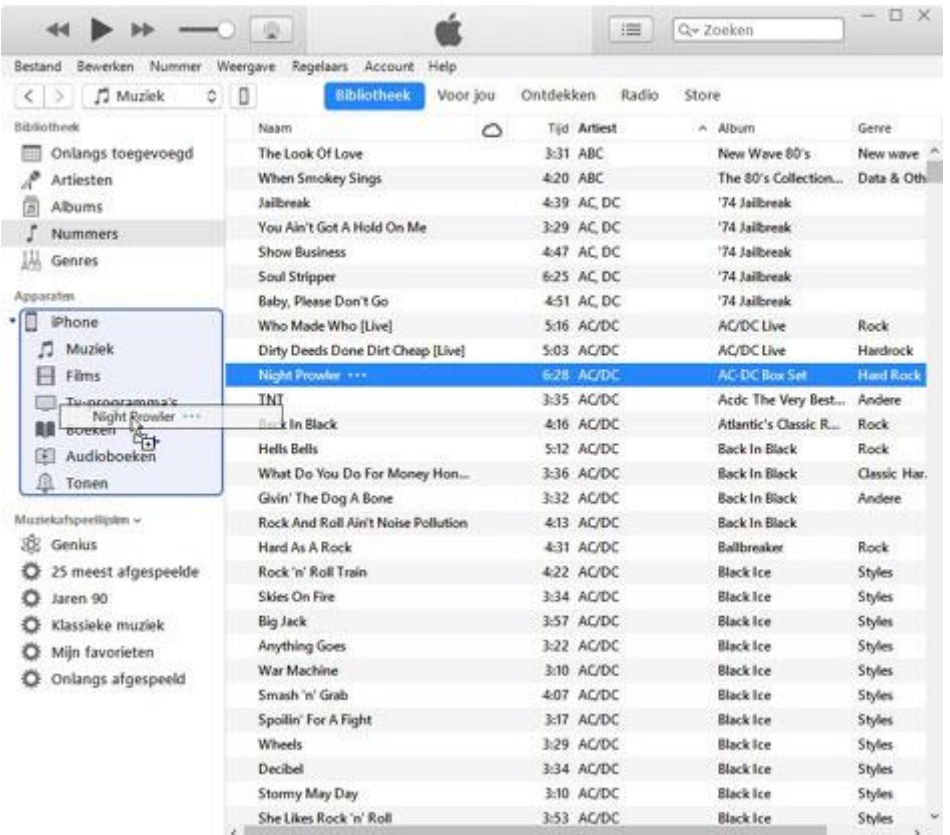

Wanneer u echter een behoorlijk aantal mp3-tjes op uw Apple-apparaat wilt zetten, dan kan dit veel tijd in beslag gaan nemen.

Muziek op uw Apple-apparaat zetten gaat sneller wanneer u eerst een aantal mp3-bestanden selecteert en de selectie in één keer naar uw Apple-apparaat sleept. Een aantal mp3's in één keer op bijvoorbeeld uw iPhone zetten gaat als volgt:

- 1. Klik op het eerste mp3-bestand van de groep die uw wilt selecteren.
- 2. Houd vervolgens de Shift-toets ingedrukt en klik op het laatste mp3-bestand van de selectie die u op uw iPhone wilt zetten. Alle tussenliggende bestanden zullen dan tevens blauw gemarkeerd worden.
- 3. Ga op één van de blauw gemarkeerde muziekbestanden staan met uw muisaanwijzer, houd vervolgens de linkermuisknop ingedrukt en beweeg de muisaanwijzer naar uw iPhone in de linkerkolom.

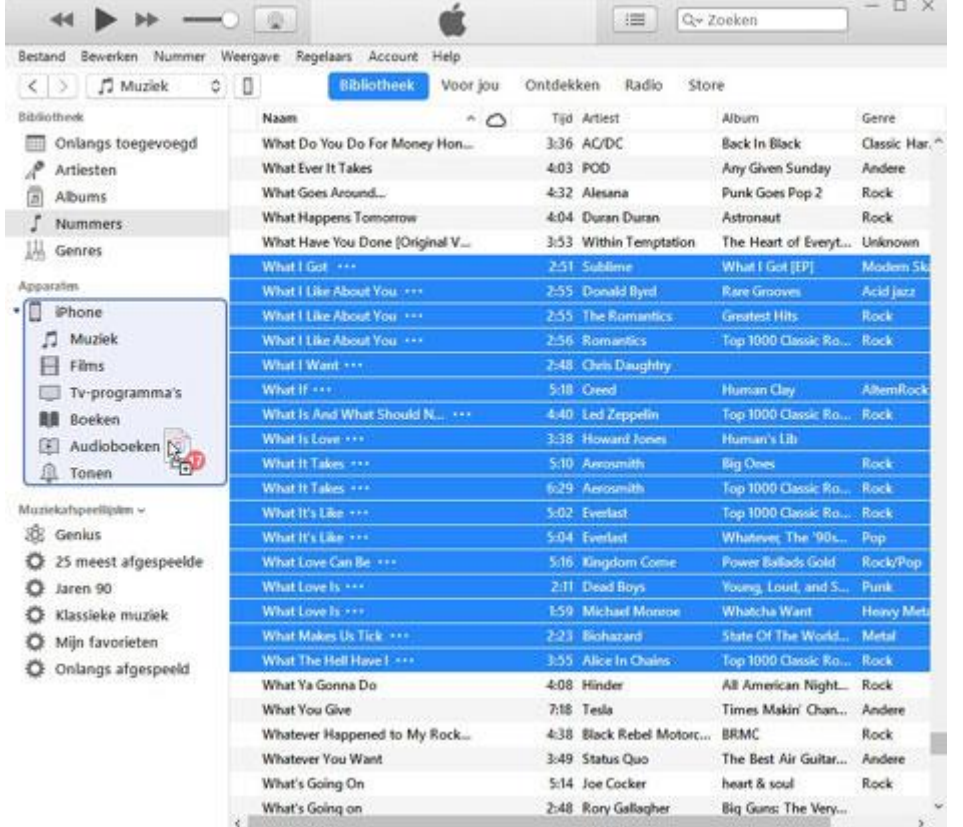

4. Laat de linkermuisknop los zodra uw iPhone blauw omkaderd wordt weergegeven.

ITunes zal tijdens het slepen aangeven hoeveel bestanden er gekopieerd gaan worden en zal ze vervolgens automatisch naar uw iPhone kopiëren.

Op vergelijkbare wijze kunt u bestanden selecteren met behulp van de Ctrl-toets op uw toetsenbord. Door de Ctrl-toets te gebruiken kunt u een niet aaneengesloten groep bestanden selecteren die u op uw Apple-apparaat wilt zetten. Dit gaat als volgt:

- 1. Klikt op het eerste bestand dat u in de selectie wilt opnemen.
- 2. Druk Ctrl-toets in en houd deze ingedrukt terwijl u één voor één klikt op de rest van de bestanden die u in de selectie wilt opnemen.
- 3. Sleep de complete selectie vervolgens op de zojuist beschreven wijze naar uw Apple-

apparaat.

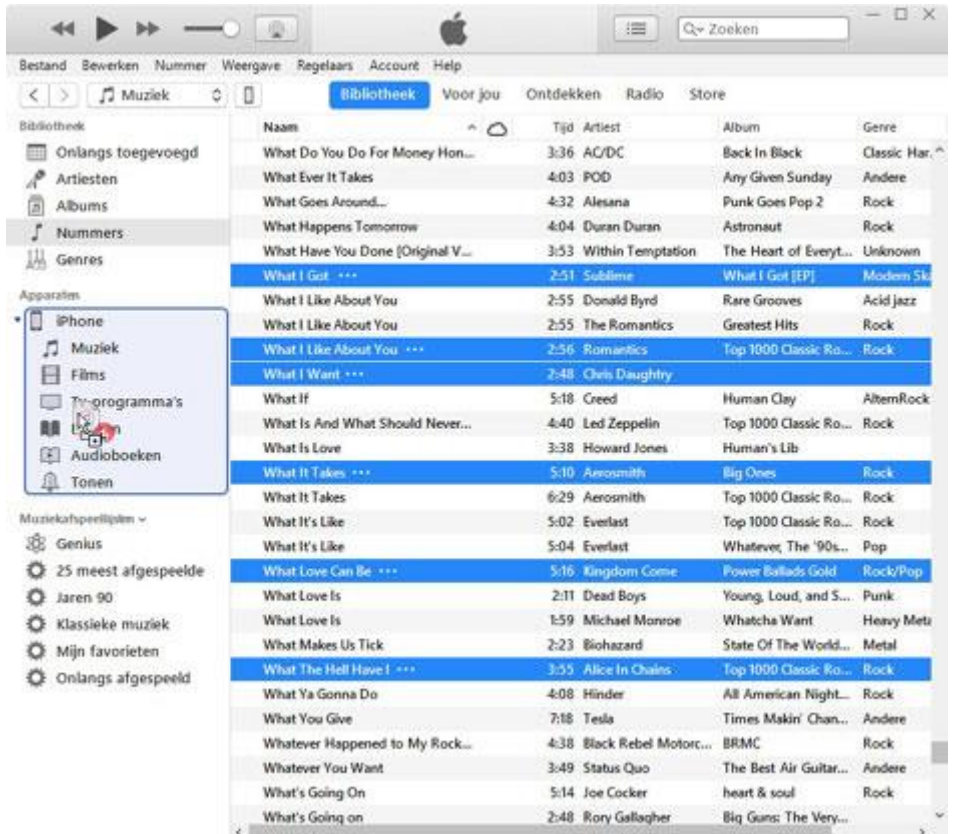

De Ctrl-toets en de Shift-toets beiden gebruiken om een groep mp3-bestanden te selecteren is tevens mogelijk.

Hiermee is de vraag "Hoe zet ik muziek op mijn iPhone of ander Apple-apparaat?" beantwoord en kunt u van de muziek gaan genieten die nu op uw iPhone, iPad of iPod staat.

De muziek die u op uw iPhone, iPad of iPod gezet hebt, vindt u terug in de app Muziek. De app waarmee u tevens de muziek die op uw Apple-apparaat staat kunt afspelen.

Het zal wellicht best even werk zijn geweest om mp3-muziek van uw pc handmatig op uw iPhone te zetten. Werk dat zogezegd soms zomaar teniet gedaan kan worden wanneer uw iPhone met uw pc gesynchroniseerd wordt.

Soms inderdaad. Want die kans bestaat alleen wanneer u uw iPhone of ander Apple-apparaat vervangt door een nieuwe, of wanneer u uw pc vervangt. En wanneer Windows opnieuw geïnstalleerd is of wanneer u uw Apple-apparaat met een andere pc synchroniseert dan waarmee u de muziek op uw iPhone, iPad of iPod hebt gezet.